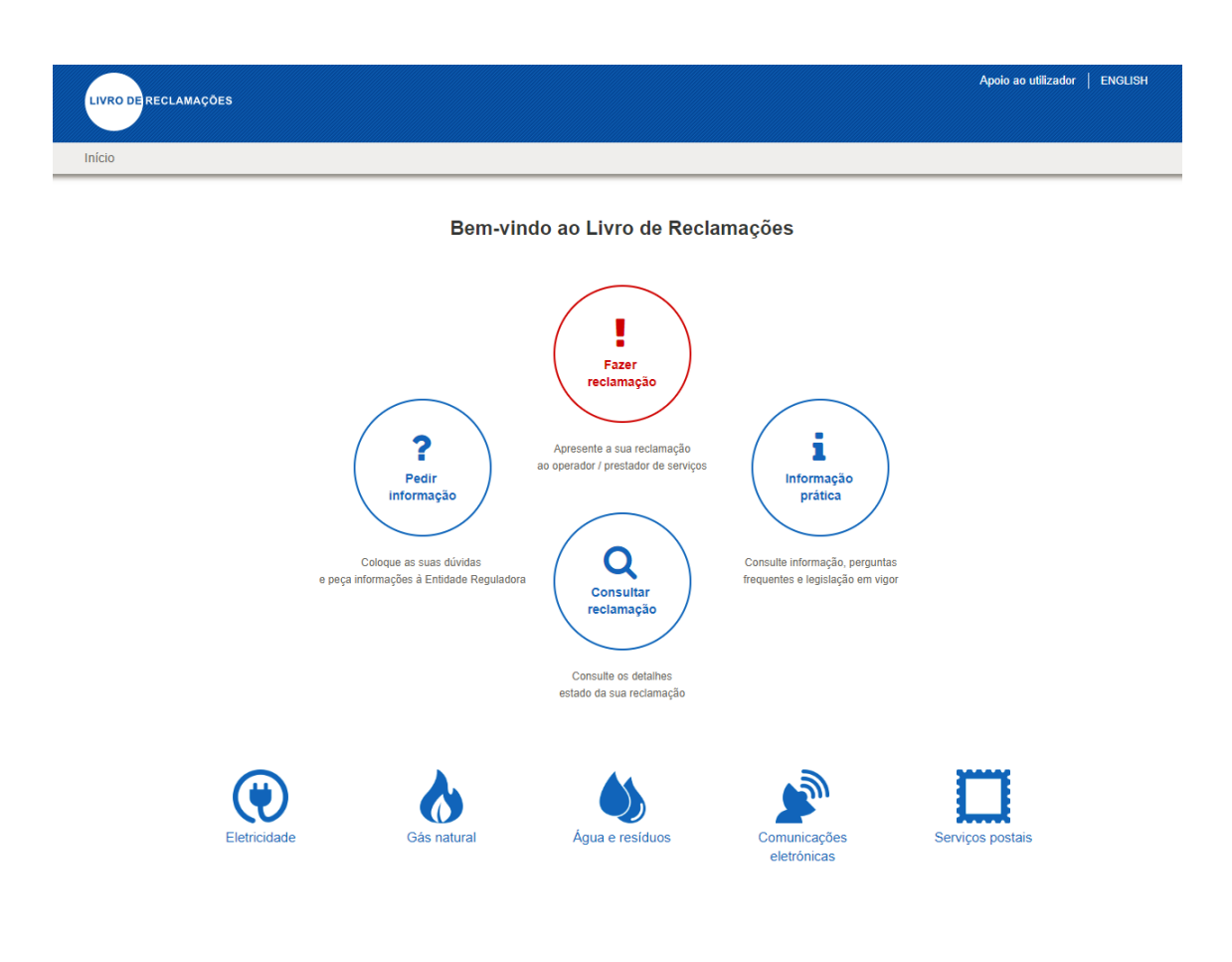

### ÍNDICE

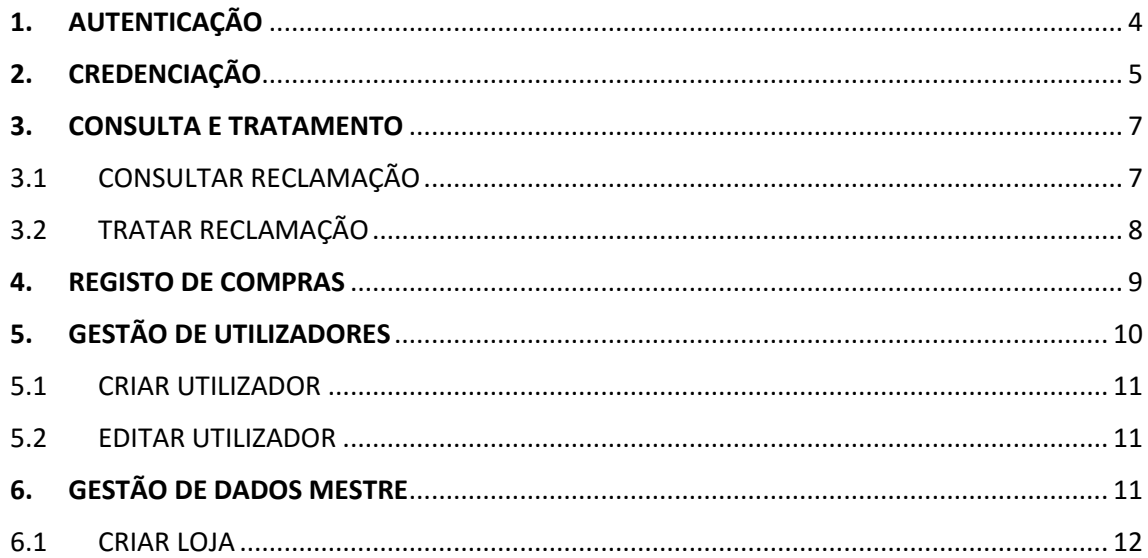

### **ÍNDICE DE IMAGENS**

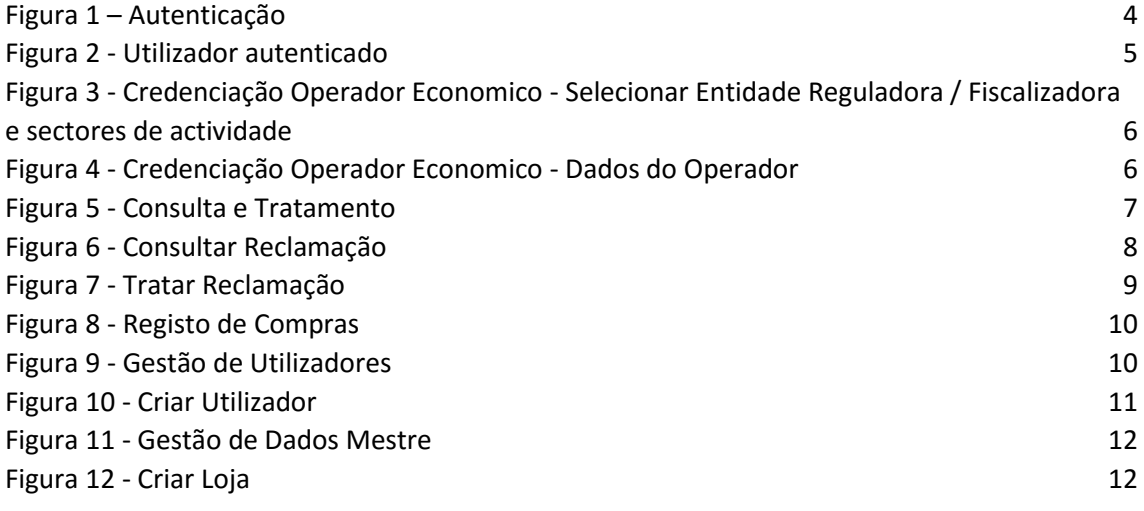

### <span id="page-3-0"></span>**1. AUTENTICAÇÃO**

Para aceder ao sistema de Livro de Reclamações Online, deverá previamente aceder ao seguinte endereço e inserir os dados de autenticação (Endereço de Email e Senha):

• <https://www.livroreclamacoes.pt/entrar>

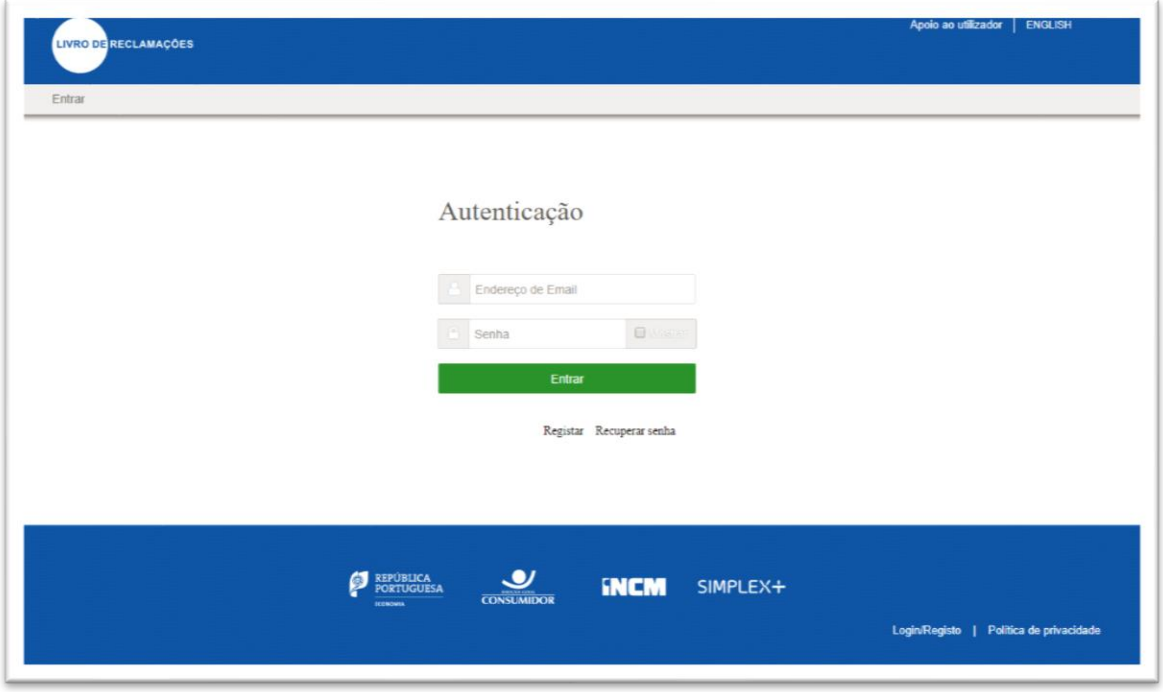

*Figura 1 – Autenticação*

<span id="page-3-1"></span>O link "Recuperar senha" deverá ser utilizado caso o operador não recorde a senha registada. Será necessário informar o endereço de email e em seguida será enviada uma mensagem no e-mail informado um link para recuperação da palavra-chave.

Após aceder ao portal, será apresentado um menu com as opções abaixo:

- Consulta e Tratamento;
- Registo de Compras;
- Gestão de Utilizadores;
- Gestão de Dados Mestre;

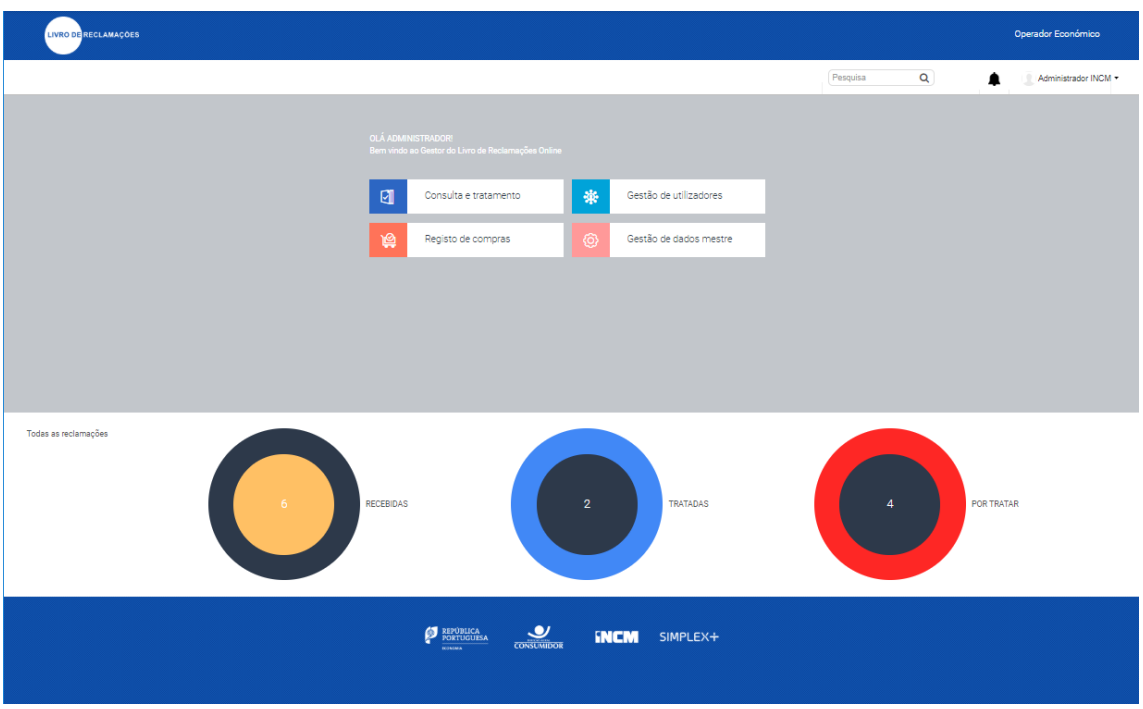

Figura 2 - Utilizador autenticado

### <span id="page-4-1"></span><span id="page-4-0"></span>**2. CREDENCIAÇÃO**

Ao aceder a opção "Registar", será possível realizar o registo de um novo operador económico na plataforma.

A credenciação é um registo de um operador económico/prestador de serviços e acontece quando este se pretende registar no sistema. Não será possível finalizar o registo caso seja informado um utilizador (email) já existente.

O processo de registo deverá incluir todos os dados da empresa (Denominação social, Morada, Nome Comercial, Localidade, Código Postal, NIPC, E-mail, entre outros). O formulário de registo deverá ter a possibilidade de associação automática do par "Setor de Atividade / Entidade Reguladora" por assunção do CAE.

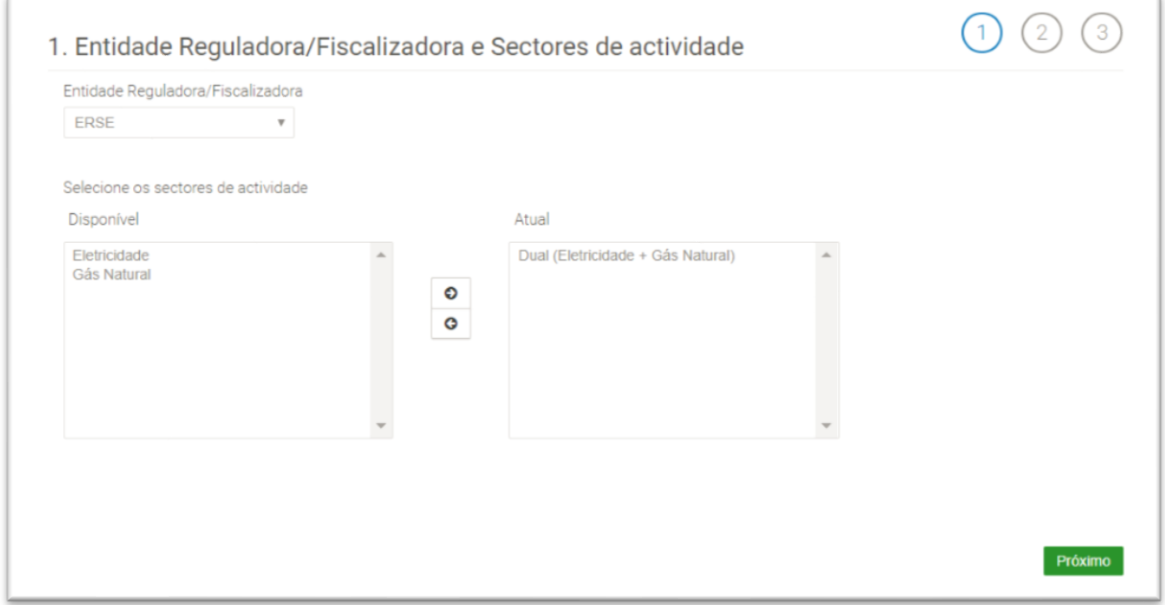

<span id="page-5-0"></span>*Figura 3 - Credenciação Operador Economico - Selecionar Entidade Reguladora / Fiscalizadora e sectores de actividade*

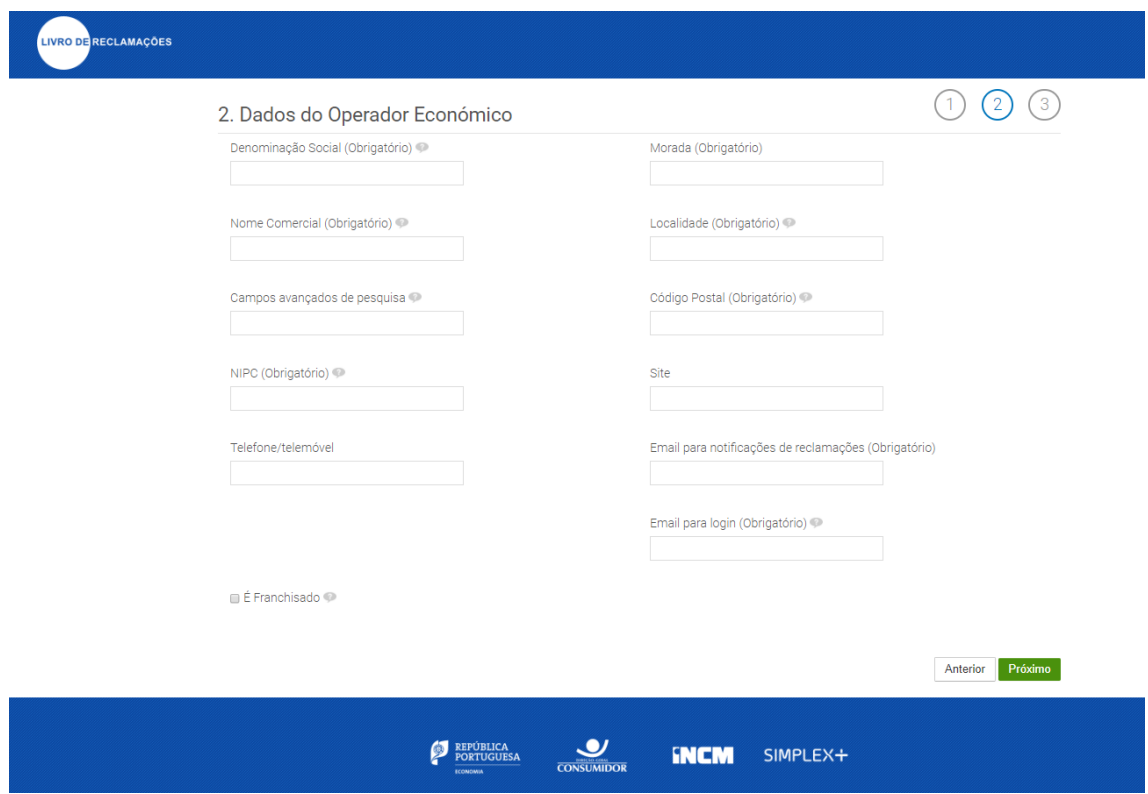

<span id="page-5-1"></span>*Figura 4 - Credenciação Operador Economico - Dados do Operador*

Após finalizar o registo dos dados do operador económico, será enviado um email ao endereço informado no registo contendo as informações para ativação da conta (login e password), sendo necessária a alteração da senha após a ativação do email.

#### <span id="page-6-0"></span>**3. CONSULTA E TRATAMENTO**

Ao aceder à opção "Consulta e Tratamento" o utilizador poderá filtrar, consultar e tratar reclamações. As pesquisas poderão ser realizadas através do filtro de "Estado" da reclamação ou por "Loja/Operador".

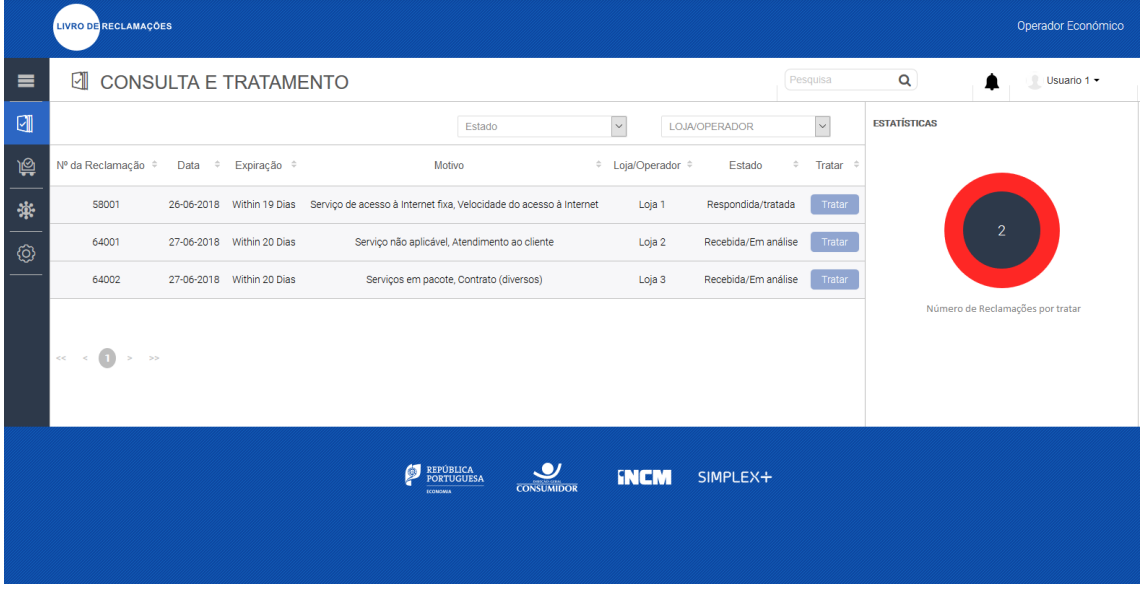

*Figura 5 - Consulta e Tratamento*

#### <span id="page-6-2"></span><span id="page-6-1"></span>3.1 CONSULTAR RECLAMAÇÃO

Ao aceder a uma reclamação específica serão apresentados os dados abaixo:

- Identificação do reclamante;
- Data;
- Loja;
- Motivo;
- Estado;
- Motivo;
- Sub Motivo;
- Descrição da reclamação;

Além disso, será apresentado um histórico contendo as movimentações já realizadas na reclamação e os anexos que estão vinculados a esta. Será possível realizar a exportação da reclamação através do botão "Exportar".

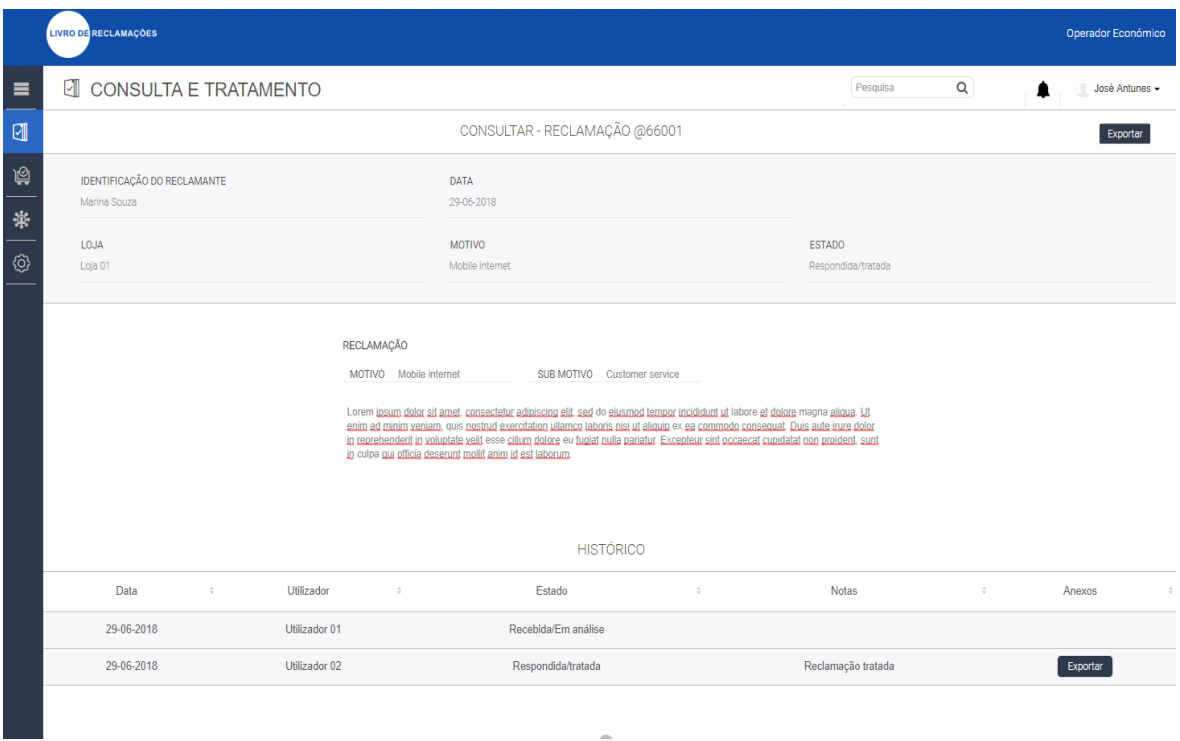

*Figura 6 - Consultar Reclamação*

### <span id="page-7-1"></span><span id="page-7-0"></span>3.2 TRATAR RECLAMAÇÃO

Ao aceder a opção "Tratar" em uma reclamação, o operador poderá alterar o estado da reclamação, inserir observações e anexar ficheiros, além de visualizar os dados da reclamação.

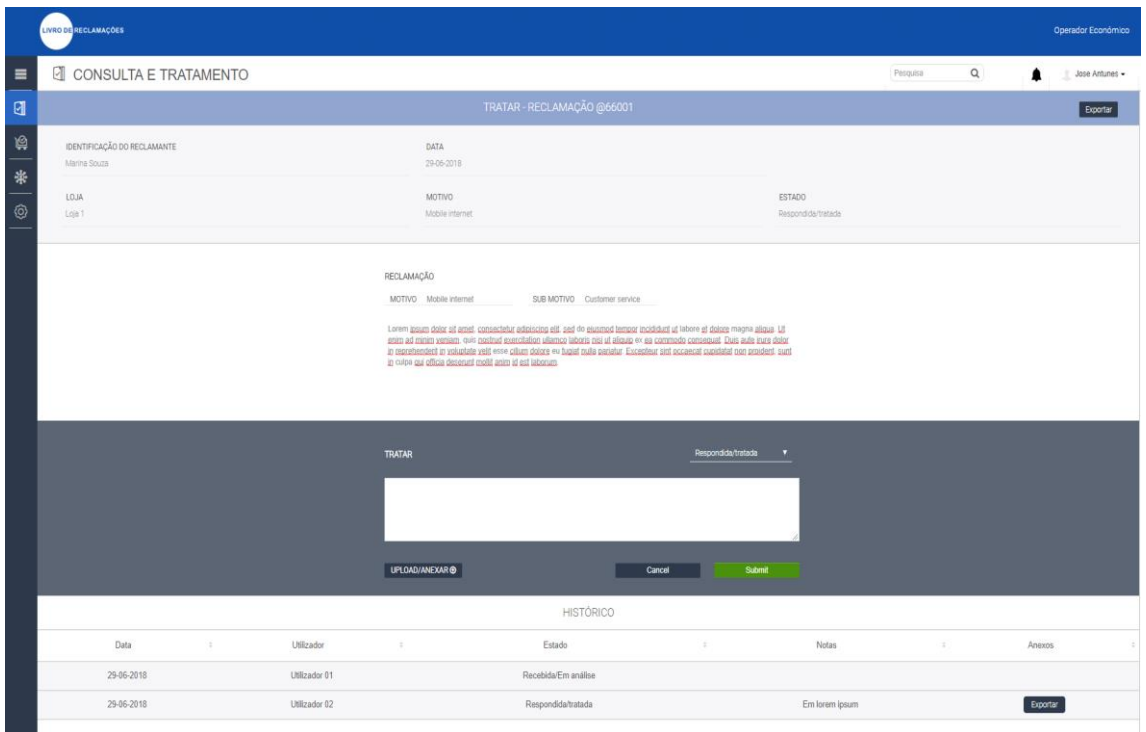

*Figura 7 - Tratar Reclamação*

### <span id="page-8-1"></span><span id="page-8-0"></span>**4. REGISTO DE COMPRAS**

Ao aceder à opção "Registo de Compras" será apresentado um histórico das compras realizadas (livros de reclamação online). Será possível realizar a consulta do stock de reclamações compradas.

Neste menu o operador poderá aceder também a opção "Comprar online" onde será direcionado à loja online da INCM para aquisição de novos módulos ou produtos.

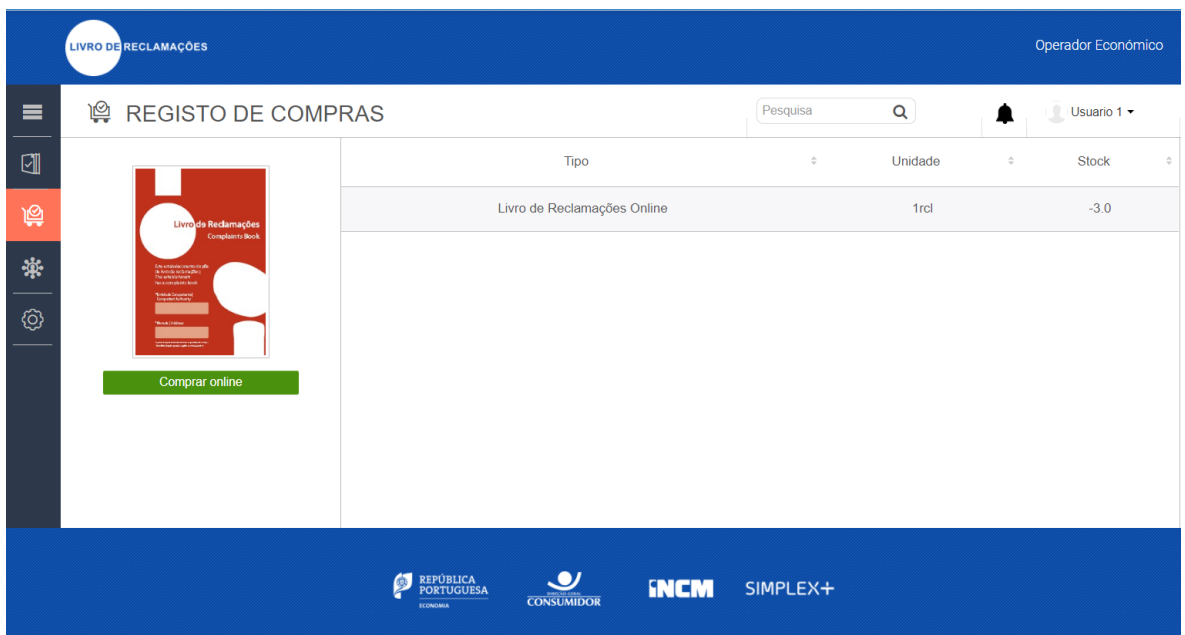

*Figura 8 - Registo de Compras*

### <span id="page-9-1"></span><span id="page-9-0"></span>**5. GESTÃO DE UTILIZADORES**

Ao aceder à opção "Gestão de Utilizadores" será possível realizar a consulta dos operadores já registados, assim como realizar a alteração e criação de novos registos. Na consulta serão apresentados os campos a seguir: Utilizador, Nome, Permissões, Loja/Operador e Estado. Para realizar a pesquisa podem ser utilizados os filtros de "Estados" e por "Permissões".

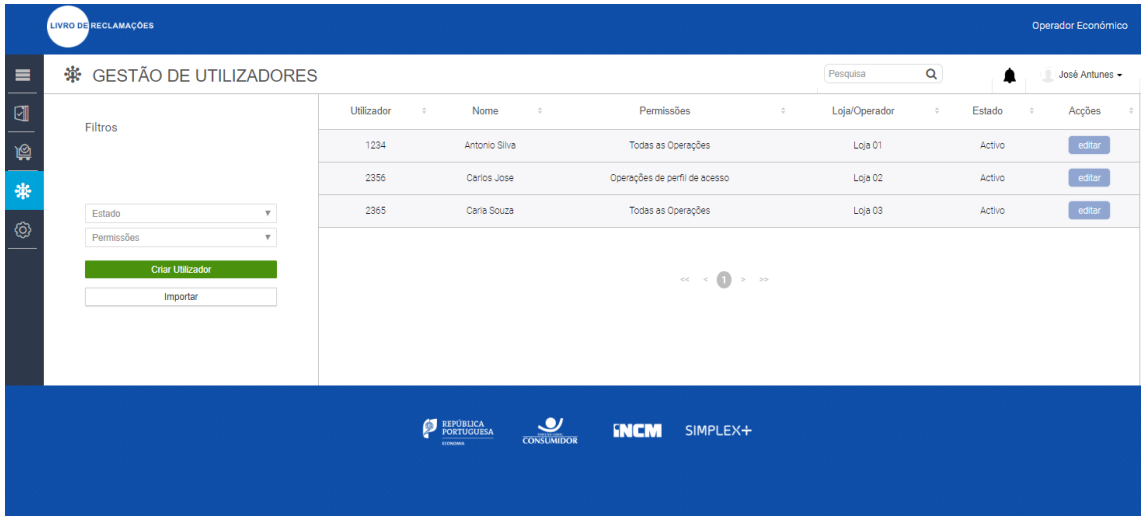

<span id="page-9-2"></span>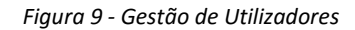

#### <span id="page-10-0"></span>5.1 CRIAR UTILIZADOR

Os dados necessários para criação do utilizador são: Nome, Email, Estado, Permissões e Loja.

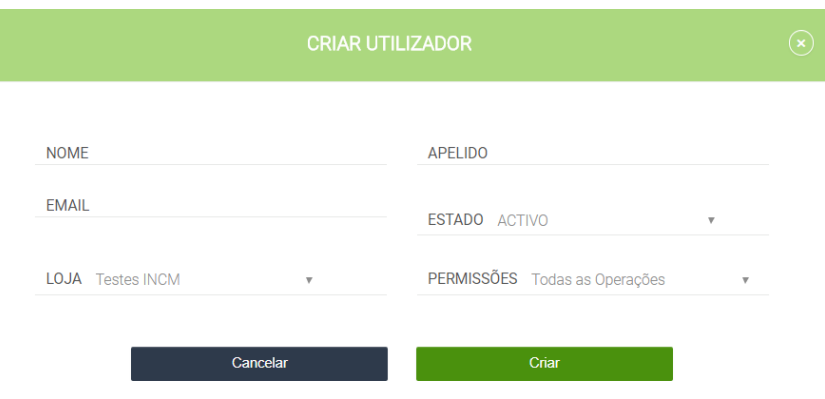

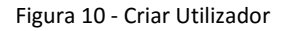

#### <span id="page-10-3"></span><span id="page-10-1"></span>5.2 EDITAR UTILIZADOR

A edição de um utilizador permite alterar os campos relacionados a seguir: Nome, Apelido, Email, Estado, Permissões e Loja.

#### <span id="page-10-2"></span>**6. GESTÃO DE DADOS MESTRE**

Ao aceder ao menu "Gestão de Dados Mestre" será possível realizar a consulta, edição e visualização das lojas já registadas, assim como realizar a criação de novas lojas. Na consulta serão apresentados os campos a seguir com relação as lojas: ID, Nome comercial, Morada, Email, Telefone e Estado.

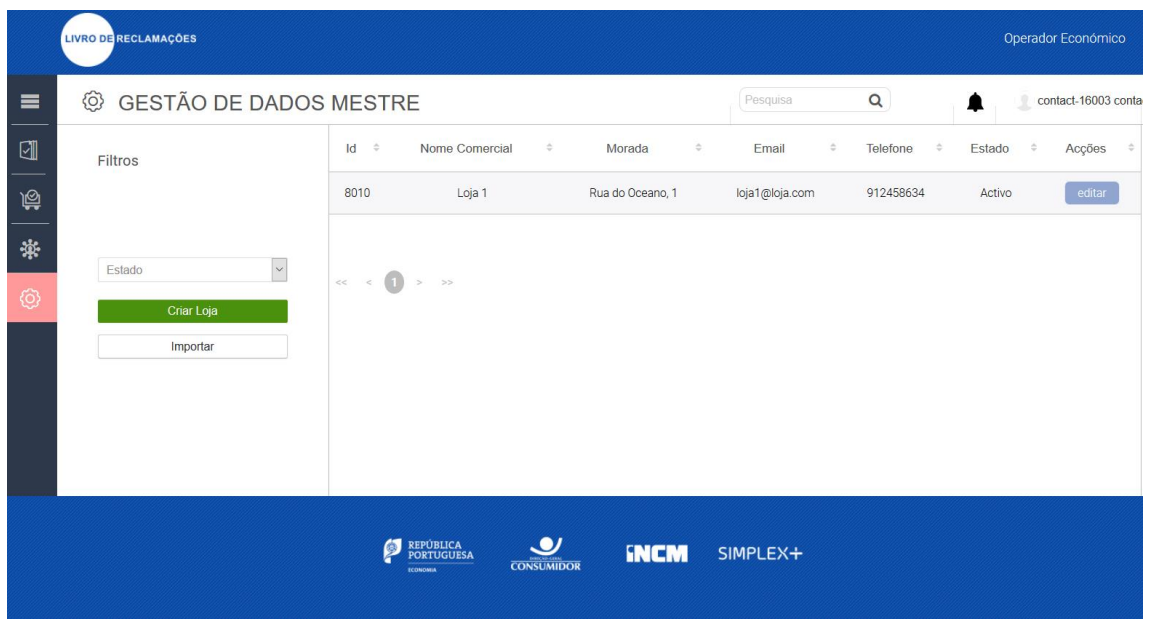

*Figura 11 - Gestão de Dados Mestre*

#### <span id="page-11-1"></span><span id="page-11-0"></span>6.1 CRIAR LOJA

Ao aceder ao botão "Criar Loja" será apresentado um formulário para preenchimento dos campos a seguir para que seja realizada a criação de loja: Nome comercial, morada, localidade, email, telefone, estado, código postal, data de início e data de fim. Após concluir o registo, deverá ser possível consultá-lo, editar e visualizar.

<span id="page-11-2"></span>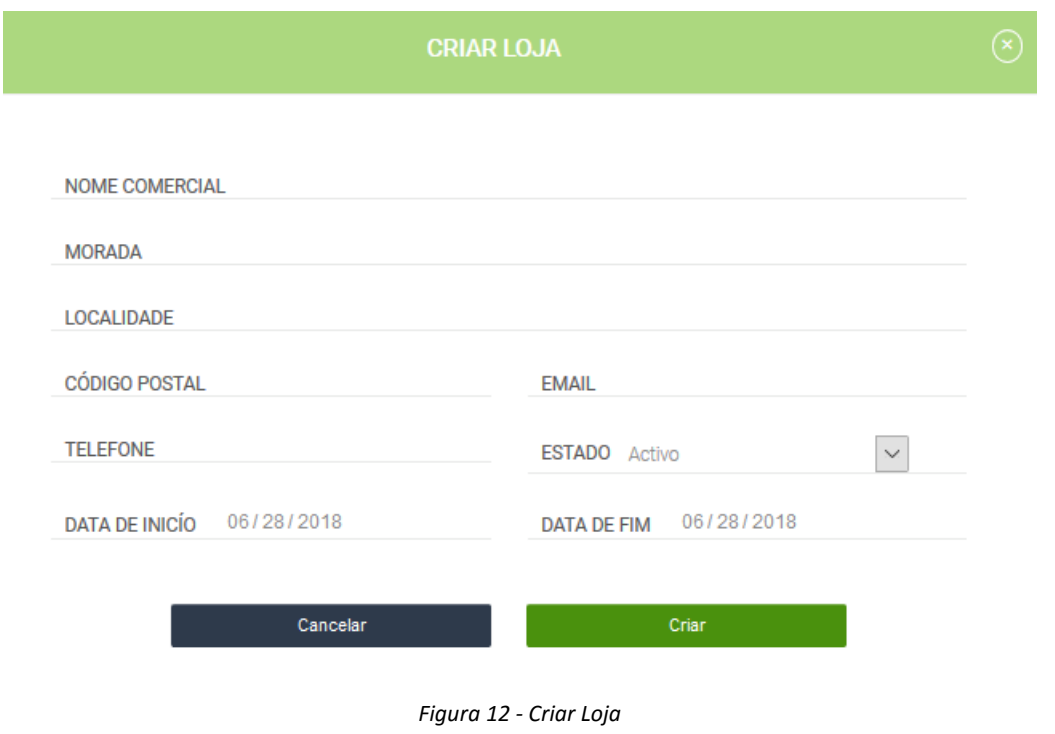